# **UniSay Subtitler™ and Avid HD**

# Working With Avid HD

UniSay Subtitler, a complete solution for closed captioning and subtitling, is currently available for PC platforms only. However, users of Avid HD for Mac can work with the Subtitler QuickTime exports for both closed captioning and subtitling.

## Exporting from UniSay Subtitler

When your captions are ready to export, go to the File menu and select Export / Line 21 Video File (for closed captions) or Export / Open Captions Video File (for subtitles).

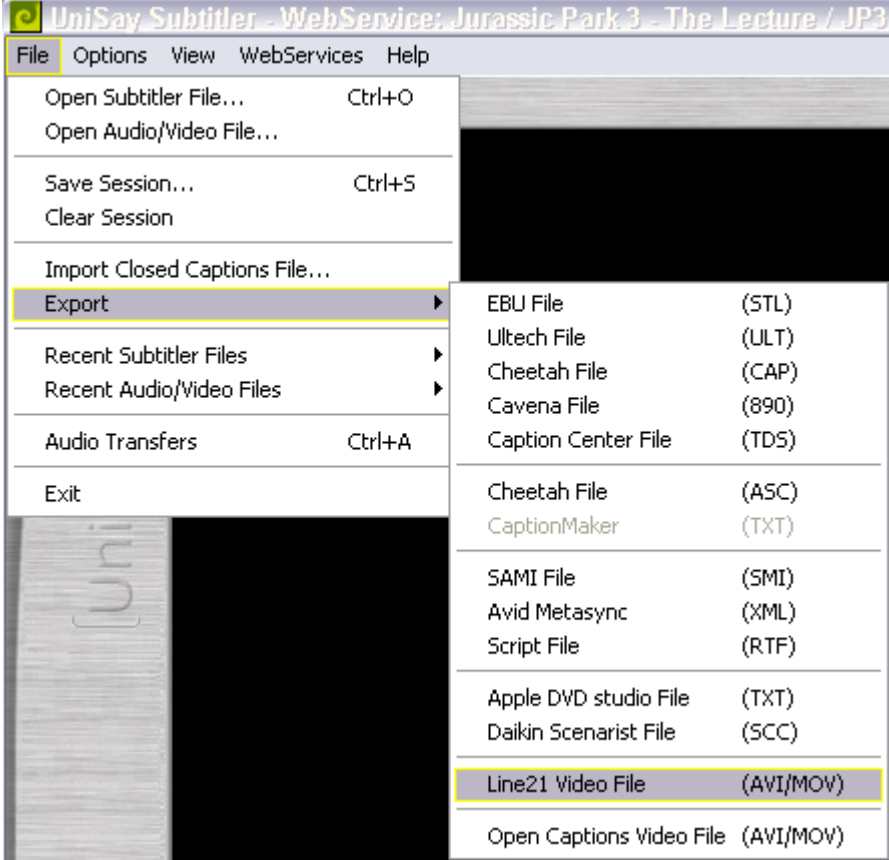

To view or change the video codec that the file uses, go to the Options menu. Select Preferences. In the A/V Setup section are the codecs available for QuickTime and AVI. These are the codecs installed on your computer. If the codec you wish is not listed, simply install the codec on your computer.

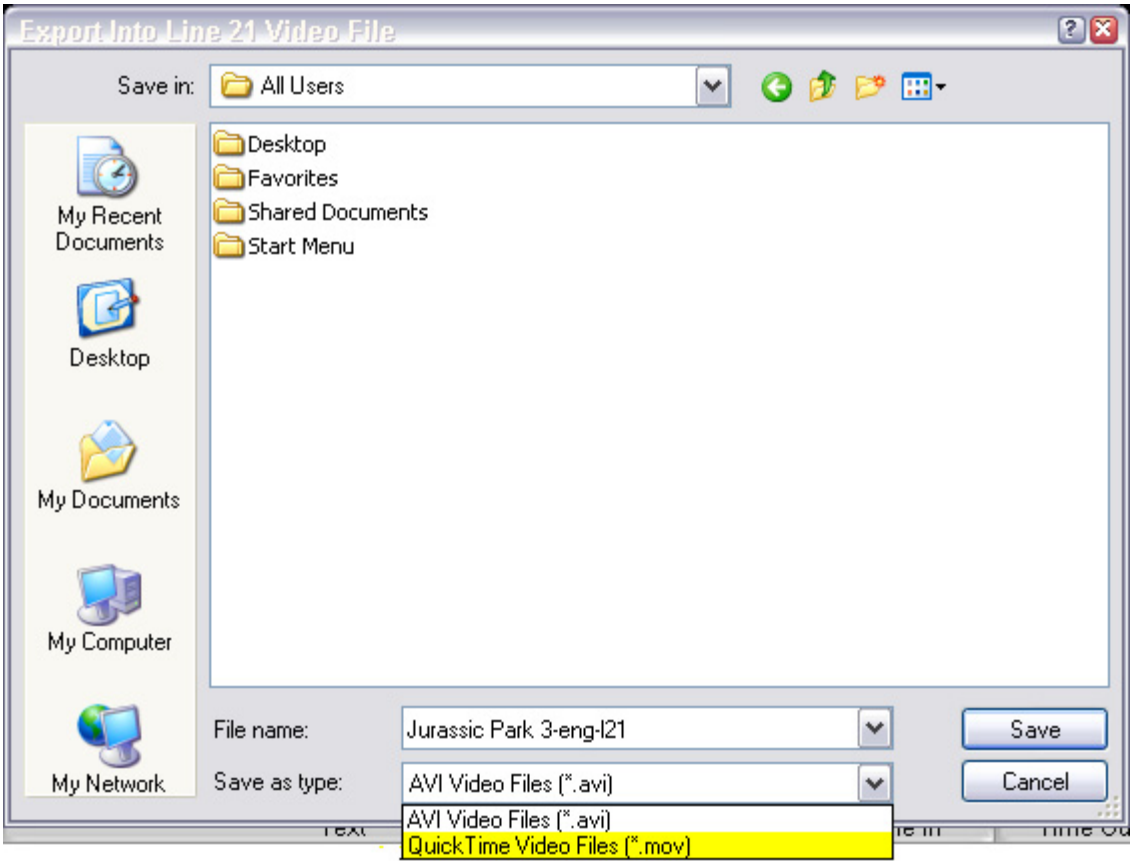

When you are prompted to save the file, select the **type** (.mov or .avi), and destination.

#### A Note On Language Versions:

UniSay Subtitler allows the creation of multiple versions in multiple languages, so it is important to ensure the version you wish to be exported is active in the left script window in the editor.

UniSay Subtitler is the only software able to encode dual channel / dual language closed captions into the Vertical Blanking Interval. If you have a secondary language version of the captions, ensure it is active in the right script window in the editor. Both languages will be simultaneously encoded into a single video file. When the viewer watches closed captions, they can select which version they wish to view. This is very advantageous where a program is broadcast in a single language, and the broadcaster wishes to reach a secondary language market.

## Closed Captions In Avid HD products

There are two methods to create a closed caption master directly from Avid HD systems:

#### METHOD 1

- 1. Put line 21 video file (\*.mov) on the top video track
- 2. Make sure the project is set to 720 x 486
- 3. **Double click** the line 21 video track
- 4. Apply a Luma Key the Closed Caption video track

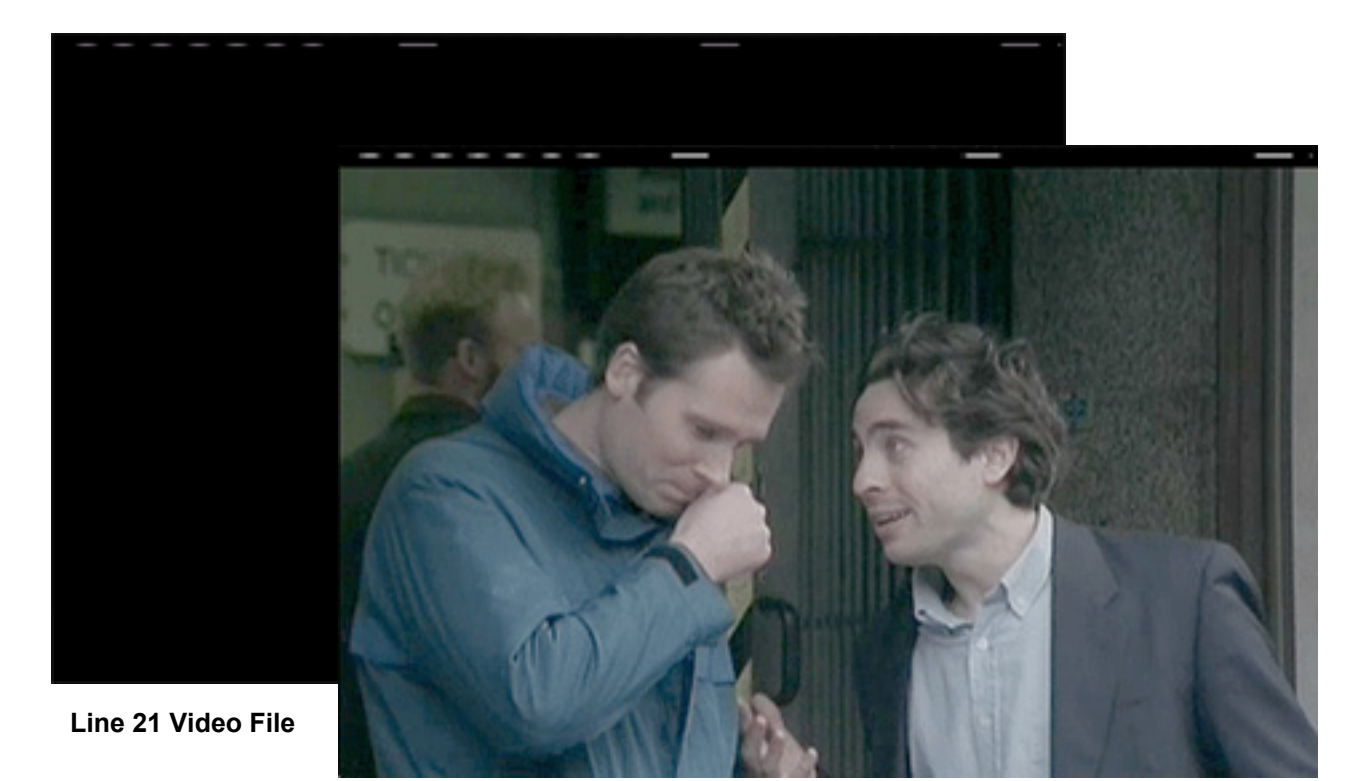

**Program with Line 21 Video File Luma Keyed** 

#### ME THOD 2

- 1.) In general settings set the effect aperature to 720 by 486
- 2.) Put line 21 video file  $(*mov)$  on the top video track
- 3.) Use picture in picture effect
- 4.) Scale to 100%
- 5.) Crop bottom to –991

To Render, go to the **File** menu and select **Export**.

# Subtitles In Avid HD

To create a Subtitled (open captioned) master directly from Avid HD:

- 1. Export an Open Captions file (\*.mov or .avi) from Subtitler and on the top video track
- 2. **Double click** the subtitle video track
- 3. Apply **Chroma Key**
- 4. Select the background color (green)

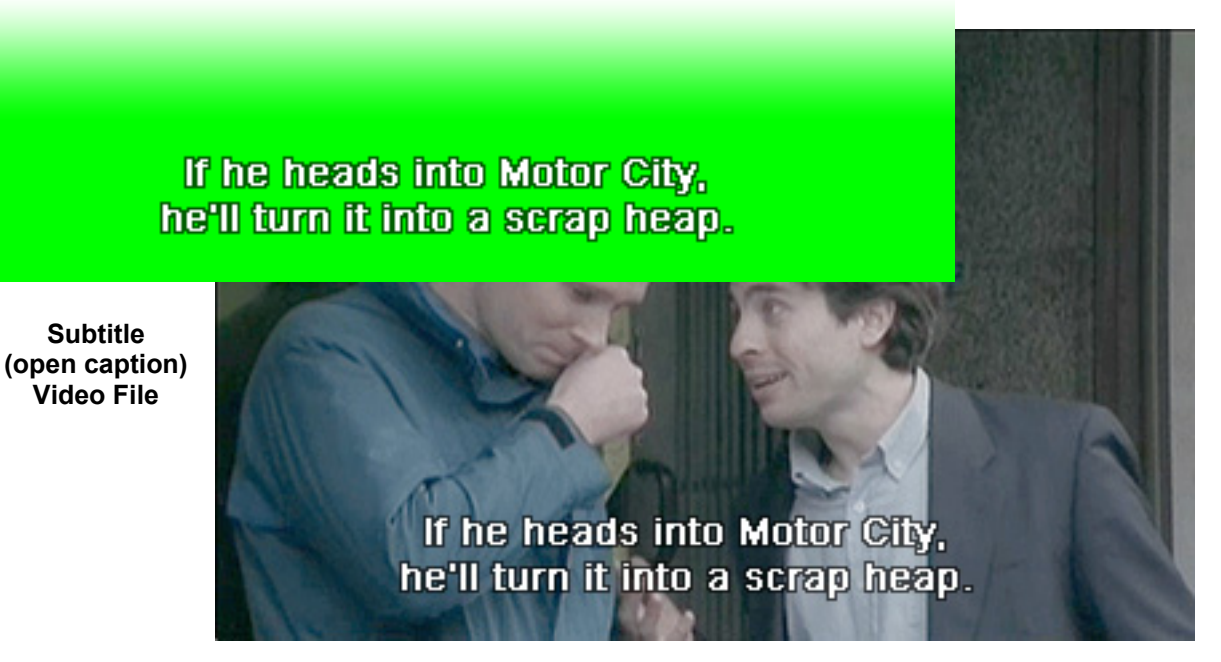

**Program with Subtitle (open caption) Video File Chroma Keyed.**

To Render, go to the **File** menu and select **Export**.

For more UniSay product and service information, and UniSay Subtitler QuickGuide updates, visit [www.unisay.com.](http://www.unisay.com/)

© 2005 UniSay International. All rights reserved. UniSay Subtitler™ is a registered trademark of UniSay International.